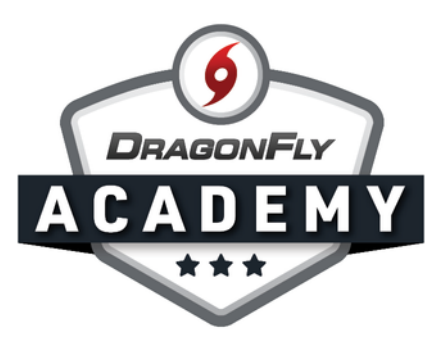

## SET UP GENERAL REQUIREMENTS

Set up your eligibility requirements so parents and students can prepare for the upcoming season.

**Step 1:** Sign in to DragonFly on your web browser and select the 'Schools and People' tab in the left-side menu.

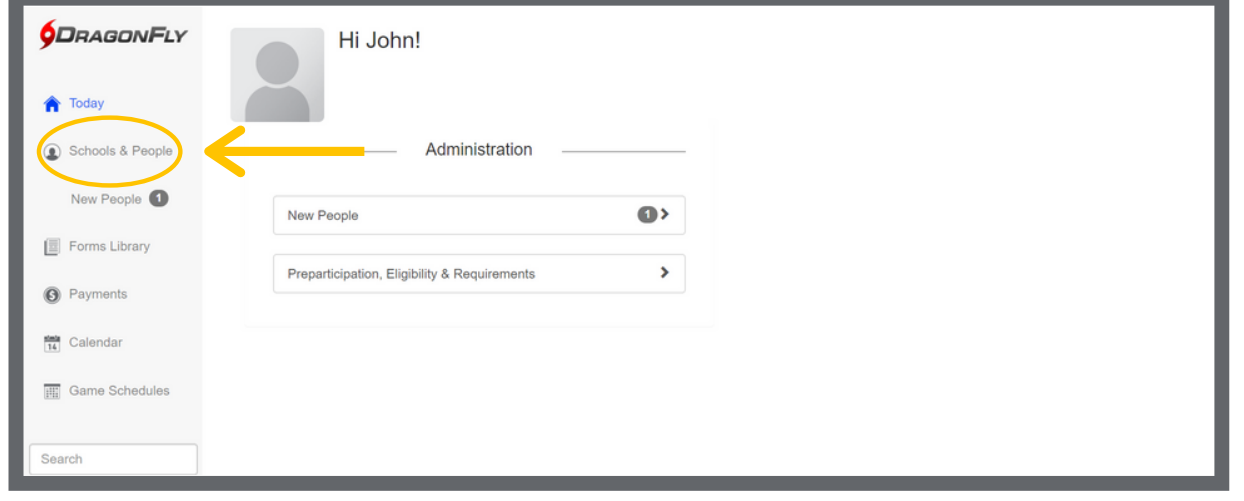

Step 2: Select the 'Setup Eligibility and Requirements' tab in the top menu.

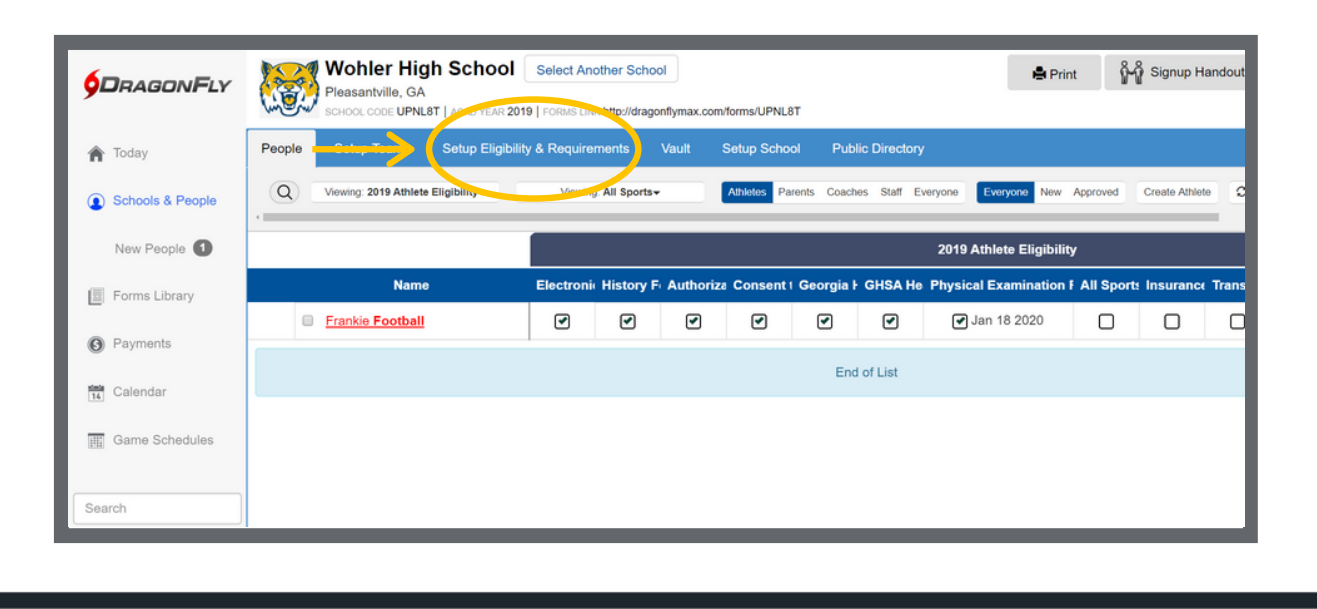

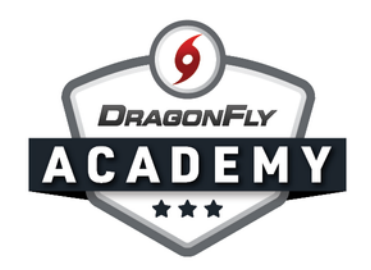

Step 3: To add a requirement, select the 'Add Requirements' button in the top right corner. You may see a list of requirements from your state association, which cannot be changed.

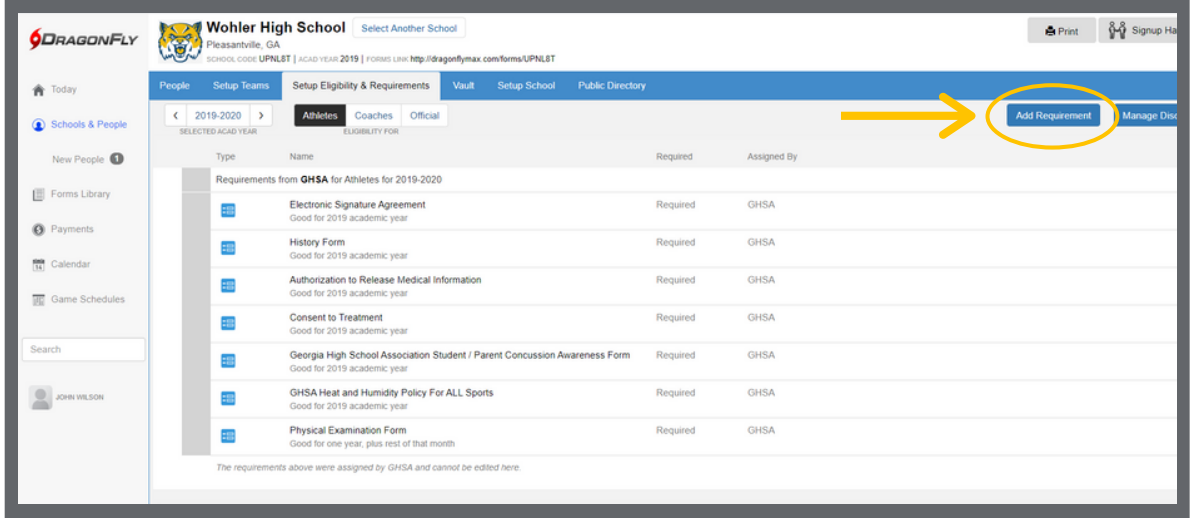

Step 4: Select a general requirement, including birth certificate, insurance card or participation fee. You can also assign a form in the 'Standard Forms' tab. Once you make your selection, click 'Next'.

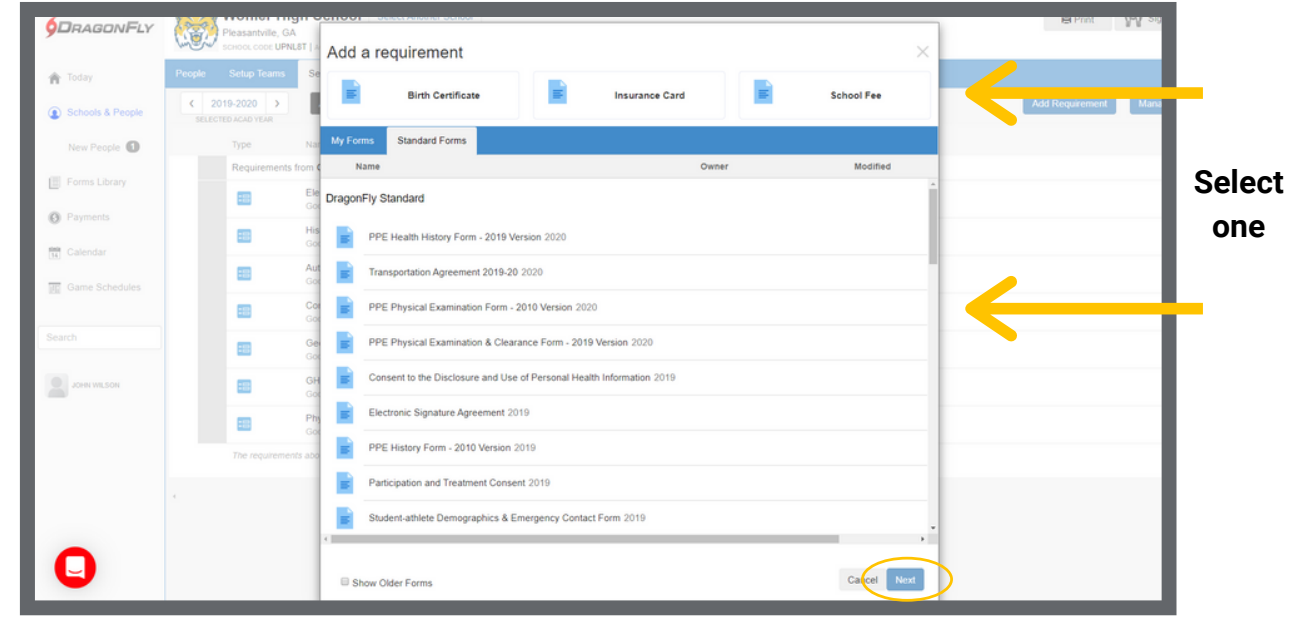

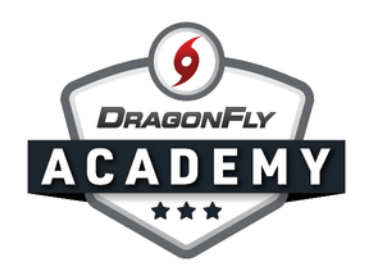

Step 5: Assign this requirement to individual teams or all teams at your school, then click 'Assign'.

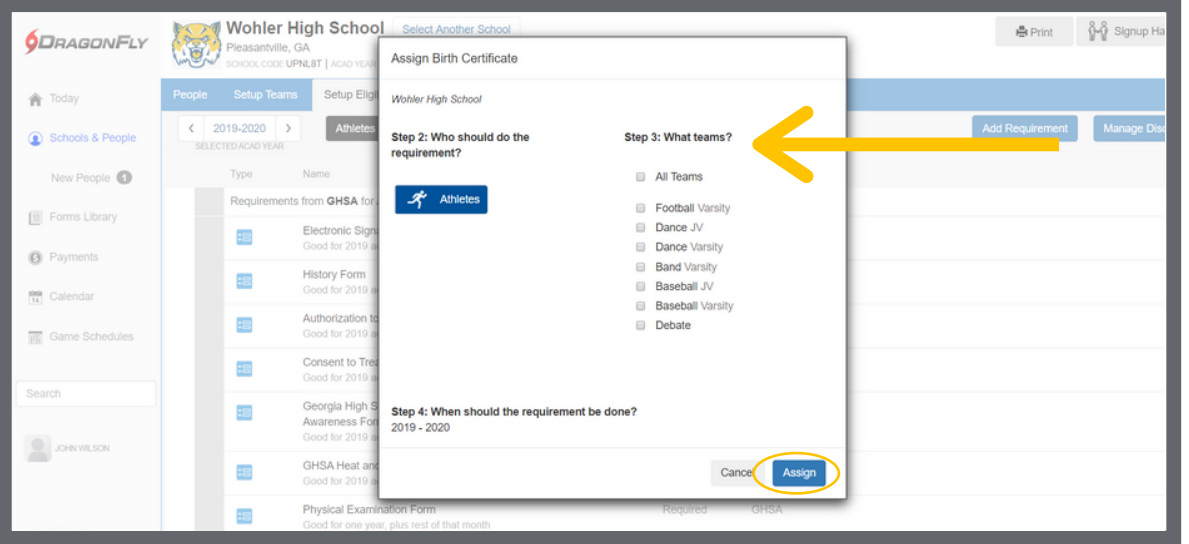

 $\mathbf{a} \mathbf{a} = \mathbf{a} \mathbf{a}$ 

Step 6: You should now see this requirement under your school name. To edit or delete this requirement, select the icons on the right.

 $\bullet\text{ } \bullet\text{ } \bullet\text{ } \bullet$ 

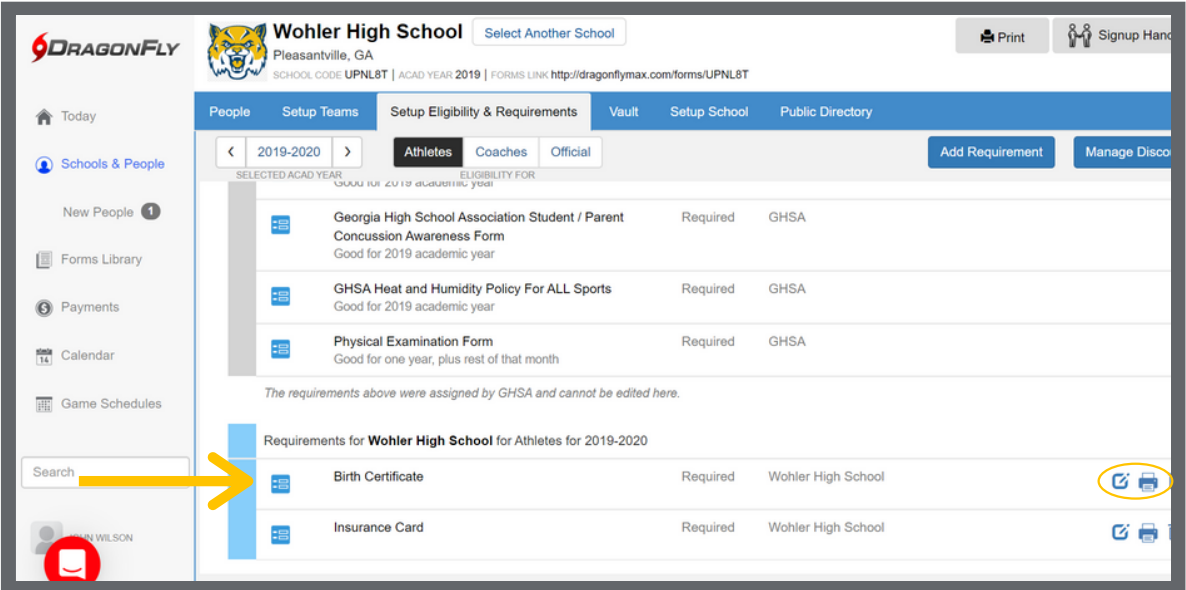